# **Îndrumar pentru concursurile digitale în modul FT4 realizate cu programul MSHV.**

#### *YO3JW – Ștefan Fenyo, YO4UQ – Cristian Colonati*

Radioamatorul LZ2HV – Christo a realizat o aplicație software, un nou program pentru radiocomunicațiile în moduri digitale, cu o interfață nouă pentru o operare mai ușoară și adaptată diferitelor obiective de lucru, inclusiv pentru concursuri.

Programul a fost construit pornind de la software-ul **open source al lui K1JT**. Doar decoderele și generatoarele au fost utilizate de la K1JT - WSJT și au fost rescrise în C ++. Interfața de ecran a comenzilor a fost reproiectată și este utilizată pentru o operare ușoară în diferitele moduri de lucru oferite de aplicație. Software-ul este complet compatibil cu modurile din software-ul original WSJT. Toate setările și configurațiile, care sunt necesare pentru un mod de lucru, se activează imediat iar calculatorul sau aplicația nu trebuie repornite. Se poate da ca exemplu schimbarea setărilor de sunet sau a controlului calculatorului. Prin setări specifice au fost aduse în aceeasi aplicație modurile de lucru: MSK 144, JTMS, FSK441, FSK315, ISCAT, JT16M, JT65, PI4 și nu în ultimul rând popularele și apreciatele moduri de lucru FT8 și FT4. Fiecare utilizator își poate alege funcție de dorințe și de nevoi modul dorit.

În acest îndrumar vom prezenta în detaliu, pas cu pas, setările și operarea cu programul MSHV pentru concursul București 2020 în modul digital FT4 dar și modul de lucru pentru QSO-uri obișnuite în modurile gemene FT4/FT8. FT4 poate înlocui cu succes, la un același nivel de performanță, clasicul RTTY.

## **Cerințe de sistem:**

- Transceiver SSB și antenă pentru una sau mai multe benzi VHF / UHF / SHF.
- Computer care rulează Microsoft Windows Xp, Windows 7 32 sau 64 biți sau Windows 10 32 sau 64 biți.
- CPU 1 GHz sau mai rapid și 128 MB RAM disponibil.
- Monitorul cu rezoluție minimă 1024x768 sau pentru notebook-uri 1366x768 (mai mult este mai bine).
- Interfață computer-radio folosind un port serial pentru comutarea PTT / CAT sau control VOX.
- Dispozitive de intrare și ieșire audio acceptate de sistemul de operare (placă de sunet complet duplex).
- Conexiuni audio sau USB echivalente între transceiver și computer.
- Un mijloc pentru sincronizarea ceasului computerului cu UTC în ± 1 sec.

## **Instalare:**

- Nu este nevoie de instalare specială, extrageți doar fișierul de arhivă cu folderul care conține oriunde doriți în computer. Versiunile disponibile în <http://lz2hv.org/node/10>sunt V33 și V34 ultima. (24.02.2020)
- Porniți software-ul direct din fișierul: **MSHV\_234\_Installer\_32\_and\_64bit.exe** sau creați o comandă rapidă (shortcut) pe desktop. Nu copiați fișierul .exe pe desktop.
- Dacă aveți o versiune veche de software stergeți vechea versiune și shortcut-ul de pe ecran și instalați noua versiune

## **Descriere fereastra principală și semnificația elementelor:**

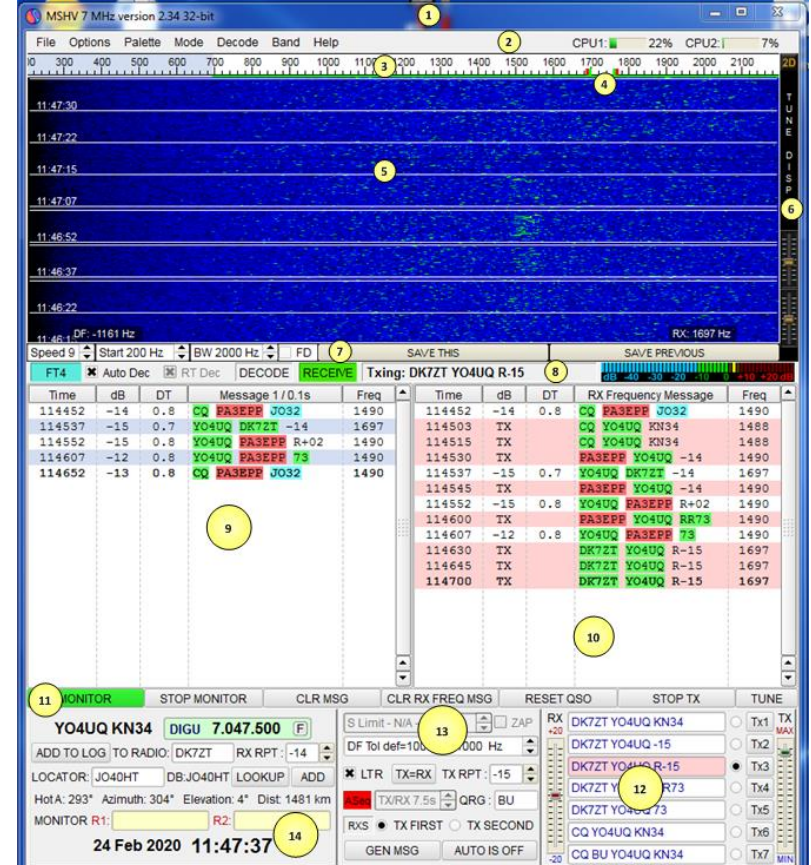

Se vor da informații privind fiecare element din fiecare linie sau coloană conform numerelor din figură, semnificația și utilizarea acestora. Descrierea se face de sus în jos și de la stânga la dreapta.

Detalii despre setări specifice pentru elementele care implică funcționarea într-un capitol următor.

- 1. **Linia superioară de titlu** conține: MSHV, banda de lucru aleasă, numărul versiunii și varianta pentru 32 sau 64 de biți corelată cu sistemul de operare. Pot apare și informații despre concursul ales dacă a fost selectat din meniu.
- 2. **Meniul principal**: File, Options, Palette, Mode, Decode, Band, Help precum și afișarea încărcării pe procesoarele interne ale calculatorului (CPU - unul sau două după caz). Vom prezenta fiecare element din această linie în capitolul de setări detaliate.
- 3. **Banda audio de lucru** și lărgimea ei obișnuită în această aplicație este de la 200 la 2200Hz adică un 2000Hz. În cadrul meniului această lărgime se poate ajusta.
- 4. Pe această bară se văd două markere galbene și două roșii care au lărgimea corelată cu lărgimea de bandă a unei emisiuni (în cazul nostru FT8 sau FT4) și cu care se va face acordul, recepția și emisia pe o stație. Prin setare specială cele două markere pot fi mișcate în bandă simultan sau separat numai pentru recepție sau pentru o legătură split. Vom denumi în continuare în expunere aceste markere de bandă **"ancoră"**. Bandă largă și bandă îngustă.

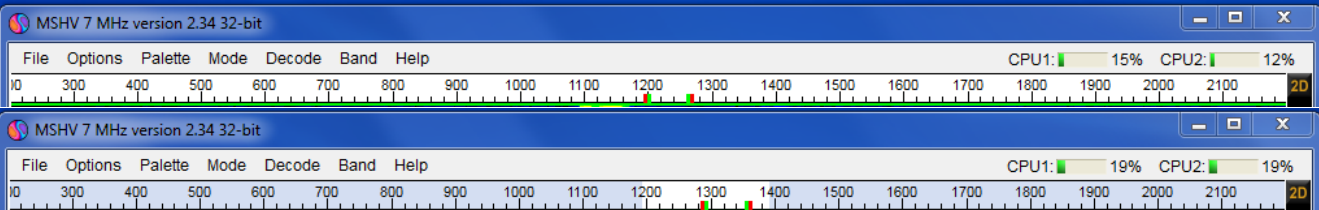

- 5. **Cascada emisiunilor (Waterfall)**. Pe un fond de culoare setabil din meniu se văd liniile orizontale care este distanța în timp, durata unei emisiuni (un apel, un control sau mesaj) din cadrul unui QSO. Pentru FT4 distanța dintre două linii este de 7,5 secunde. Pe Wfall se plimbă din mouse un prompter în cruce cu care putem cu un click dreapta să mutăm ancora acolo unde avem nevoie. În Wfall stânga jos este o informație DF care dă valoarea deplasării prompterului în Hz față de marginea din stânga a ancorei, cu minus în stânga și cu plus în dreapta. În Wfall dreapta jos este frecvența de acord fixă a ancorei pentru Rx.
- 6. **În dreapta Wfall este o bandă neagră** care are două funcțiuni cu un click pe 1D sau 2D (roșu de sus) Wfall se îngustează sau se lărgește (de la cca 4benzi/28 de secunde la 8benzi/56 secunde de emisiuni vizibile simultan). Prin potențiometrii liniari din bara neagră se poate regla luminozitatea și contrastul cascadei.

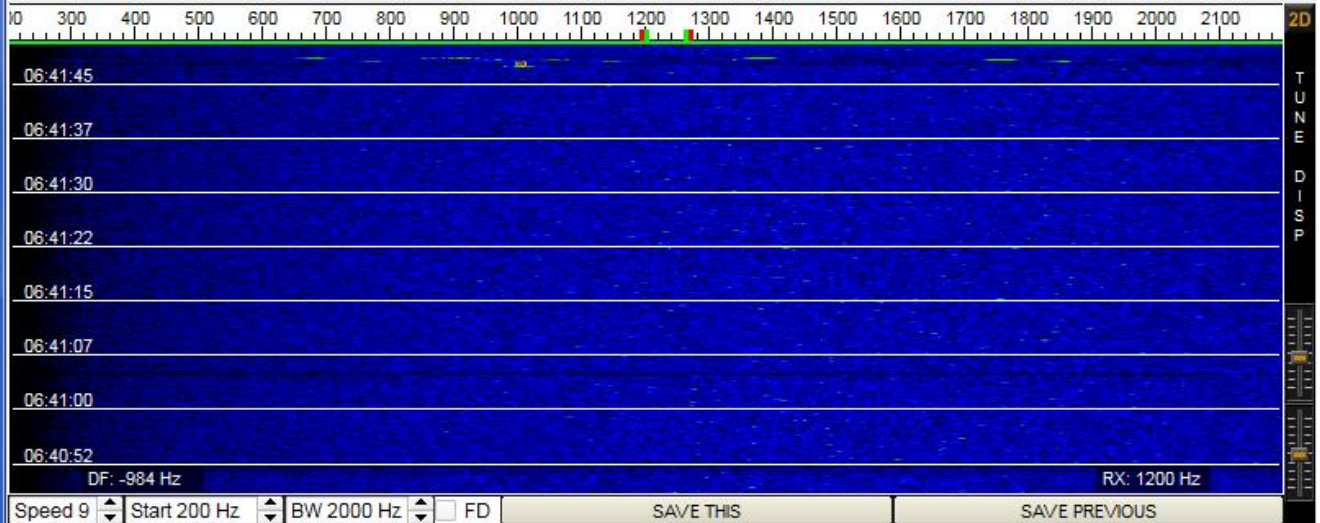

- 7. **Prima bară orizontală de sub Wfall**. Speed, selectarea vitezei de derulare a ecranului de la 1 la 9 în cele 7,5 secunde pentru FT4. Start, frecvența audio de început a benzii de lucru. BW, lărgimea de bandă audio a benzii de lucru. BW nu coboară sub 2000Hz care este și banda uzuală a filtrelor SSB din TRx. FD, nu știm ce este. Save this și Save previous activează salvarea audio a emisunilor selectate în folderul MSHV > RxWavs.
- 8. **A doua bară orizontală de sub Wfall**. Semnalarea modului de lucru selecționat respective FT4. Selectarea casetei Auto Dec (decodare automata). RT Dec (decodarea în timp real). Eticheta DECODE indică faptul că software-ul este ocupat de decodare și se colorează în roșu. Eticheta RECEIVE este colorată în verde pe toată perioada de recepție. RECEIVE și DECODE semnalează automat prin bascularea din verde în roșu funcționarea succesivă de

recepție și decodare. Se pot acționa și manual. Eticheta Txing arată textul care trebuie transmis și se colorează în roșu atunci când este efectiv transmis. Nivelul audio al semnalului primit vizibil în bargraf-ul calibrat în dB trebuie setat la 0 dB. Setarea se face din potențiometrul RX situat în caseta de macrouri (12) dreapta jos.

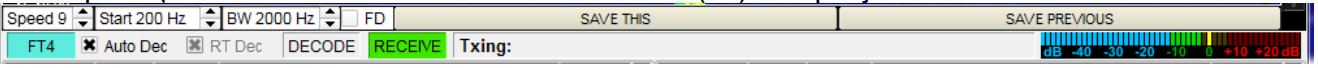

- 9. **Fereastra de recepție a semnalelor decodate** în care sunt afișate informațiile: Time (timpul), nivelul semnalului în dB, DT deriva de timp, mesajul decodat și frecvența audio unde a fost recepționată emisiunea.
- 10. **Fereastra de emisie** în care se poate da CQ și transmite informațiile din macrouri în cadrul unui QSO (practic derulat automat) pentru o stație selectată. Fereastra funcționează și ca recepție pentru o emisiune deja selectată cu "ancora" din bara benzii audio.
- 11. **Bara de sub ferestre** are șapte etichete (butoane). MONITOR și STOP MONITOR cu care se pornește sau se oprește manual (click) recepția și practic defilarea cascadei. Pornirea MONITOR se poate face și automat la lansarea aplicației dintr-o setare din meniul principal prin Options > Monitor ON at Startup. CLR MSG șterge toate recepțiile din fereastra din stânga (9) iar CLR RX FREQ MSG mesajele dintr-un QSO, apelurile CQ sau recepțiile selectate special din fereastra din dreapta (10). RESET QSO opreste și sterge un QSO în derulare precum și câmpurile TO RADIO și LOCATOR din panoul (14) stânga jos iar STOP TX

oprește emisia. Butonul TUNE generează un ton de 1000Hz pentru reglajul emițătorului.

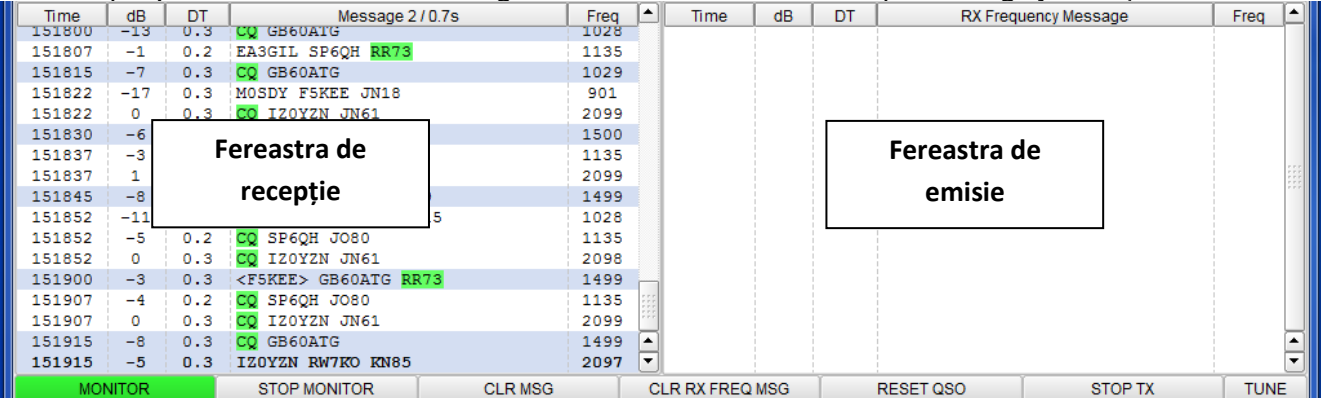

12. **Panoul de mesaje text / macrouri**. Toate mesajele text cu lungime de 1 la 28 de caractere pot fi puse în câmpurile de la TX1 la TX7. Prin click pe oricare dintre butoanele TX1….TX7 transmiterea mesajului începe imediat. Mesajele pot fi text liber sau macrouri standard incluse la generare în aplicație. Panoul este încadrat de două potențiometre de nivel de sunet. Pentru RX nivelul la placa de sunet la intrare se poate regla între +/-12dB iar la ieșirea TX corecția se face pentru un nivel corect de ALC la emițător. Macrouri standard și pentru concurs.

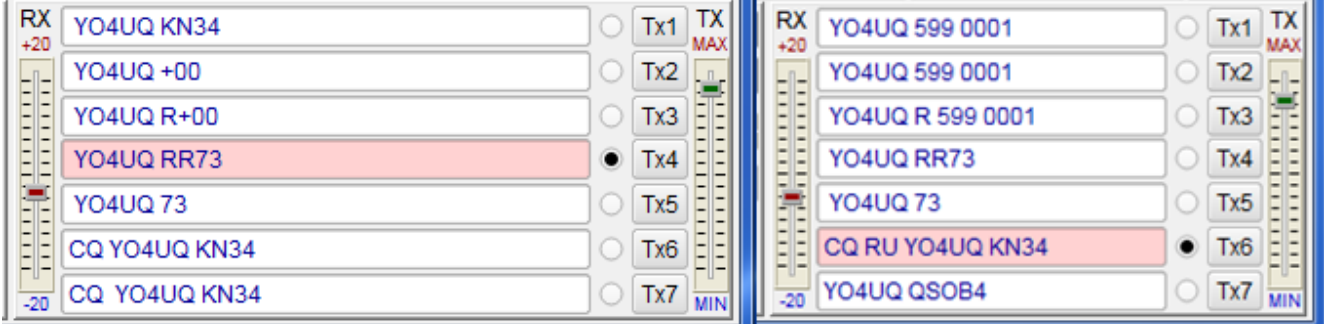

13. **Panoul din mijloc jos** afișează nivelul de Sqelch care se poate ajusta pentru unele moduri de lucru dar este inactiv în FT4 și FT8. După cum am comentat la punctul 3 și 4 banda de lucru este de 2000Hz dar cu ajutorul "DF Tol def" banda se poate îngusta pentru poziționarea selectivă pe o anumită emisiune. Cu un dublu click pe Wfall banda se micșorează la 100Hz stânga / dreapta față de bara stângă a ancorei. Din pointerii de ajustaj ai câmpului DF Tool se modifică banda de trecere la alte valori între ±1000Hz…±100Hz. Diferența între banda de 2000Hz și valoarea ajustată din DF Tol se colorează în bleu deschis semn că o parte a devenit inactivă. Dacă este setat câmpul LTR acesta suprapune ancorele de recepție și emisie și le putem mișca simultan pe semnalul stației dorite. Dacă dorim să facem numai recepție sau să lucrăm split nu mai selectăm câmpul LTR și ne mișcăm numai cu ancora galbenă de

recepție. Dacă am făcut o recepție interesantă în modul split prin apăsarea click a butonului TX/RX ancora roșie de emisie se deplasează peste ce a galbenă, pe stația dorită. TX RPT este raportul pe care îl dăm stației corespondente. În concurs el este sub forma clasică 599 iar în modul standard programul raportează controlul în dB. De asemenea în câmpul QRG este numărul de ordine al legăturii de concurs. După cum știm un QSO în modurile FT8 și FT4 se desfășoară alternativ de la un corespondent la altul sub controlul calculatoarelor. Selectând dinamic TX FIRST sau TX SECOND facem în primul caz întâi o emisie de exemplu un CQ și apoi o recepție precum și invers. Un buton foarte important este AUTO IS OFF. Dacă apăsăm pe el se transformă în ON și începe emisia unui mesaj selectat pe butoanele TX1…TX7 care se transmite alternativ în secvența intervalelor de timp TX / RX / TX / RX......TX / RX până când apăsăm din nou pe buton.

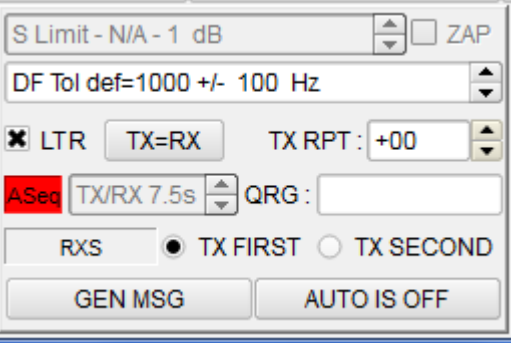

14. **Ultimul panou, situat în stânga jos** a ferestrei de lucru, cu informații importante din aplicație pentru un QSO efectuat care să fie salvat în log. Astfel avem: indicativul, locatorul propriu, informațiile din CAT (dacă TRx admite și îl avem setat) DIGU care înseamnă din setarea TRx pe comunicații de date DATA și USB, frecvența de lucru și eventual datele din antena directivă Azimutul și Elevația. Datele dinamice din QSO, indicativul stației corespondente în câmpul TO RADIO, raportul RX RPT care poate fi în dB pentru QSO-uri obișnuite și sub forma clasică 5NN pentru concursuri precum și locatorul corespondentului. Nu în ultimul rând data și ora QSO-ului. Ultima operație pentru salvarea informațiilor în LOG este să apăsăm cu un click butonul ADD TO LOG. Există și alternativa de logare automată, în special în concursuri din meniul principal Options > Log Options > Log Automatically QSO MSK FT8/4 în care caz nu mai este nevoie să apăsăm pe butonul ADD TO LOG.

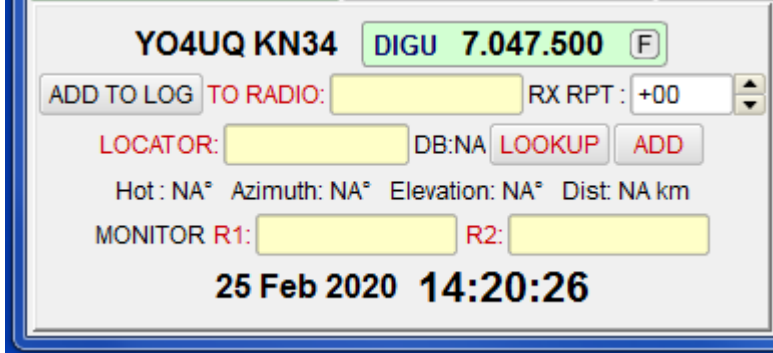

- 15. În consecință, după ce ați parcurs prima parte din prezentarea acestei aplicații informatice dedicată lucrului în comunicațiile de radioamator moderne de mică putere nu aveți decât să descărcați și să instalați aplicația și să testați recomandările din acest articol pentru a vă familiariza cu interfața grafică și principalele aspecte ale funcționării. În continuare se vor prezenta detaliile de setare din fiecare din TAB-urile meniului principal orientate în mod special pentru concursul FT4 – București 2020 dar și setările cu caracter general pentru lucrul curent în QSO-uri obișnuite.
- 16. Și acum o notă importantă pentru comoditatea operării. Cu "drop and drag" puneți prompterul mouseului pe colțul sau pe laturile ferestrei principale și trageți până când considerați că veți avea o dimensiune convenabilă pentru o operare usoară. Dimensiunea poate ajunge să acopere chiar întreg ecranul. Vom vedea că nu este convenabil versus fereastra de log.
- 17. Programul beneficiază și de un număr de comenzi de la tastatură. Pentru cei care le este mai greu să lucreze cu mouse-ul aceste comenzi sunt binevenite și pot genera o remarcabilă economie de timp în special în concursuri.
- Comenzile rapide de la tastatură:
	- 1. Ctrl + H MSHV Ajutor
	- 2. Comenzile rapide de la tastatură Ctrl + K
	- 3. Ctrl + O Fișier deschis
	- 4. Alt + F4 Ieșire
	- 5. Ctrl + S Setări sunet
	- 6. Ctrl + I Control de interfață
	- 7. Ctrl + M Macro
	- 8. Ctrl + P Control Play
	- 9. Ctrl + R Control de înregistrare
	- 10. Ctrl + L Vizualizare jurnal
	- 11. Alt + L Adaugă Qso în Jurnal
	- 12. Alt + M Start Monitor
	- 13. Alt + S Monitor de oprire
	- 14. F1 la F7 Tx1 până la Tx7
	- 15. Esc TX Stop
	- 16. Ctrl + A Toggle On / Off Auto
	- 17. Ctrl + G Generați mesaje
	- 18. Ctrl + 1 Salvare afișare 1 date ca \* .WAV
	- 19. Ctrl + 2 Salvați afișarea 2 ca date \* .WAV
	- 20. Ctrl + Z Activați / Opriți ZAP
	- 21. F12 Screenshot
	- 22. F9 RX Numai prima sau a doua perioadă
	- 23. F10 Comută numărul de afișaje de la două la unu și invers
	- 24. F11 Comutatoarele se afișează, dacă lucrați pe un ecran